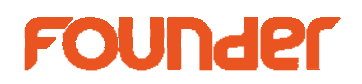

## **How to edit curves in EagleRIP Flexo**

For letterpress printing, sometimes customer only needs compensation on the smallest dots, such as increasing 0.4% to 3%, the curve edition is as following:

Select Calibration from Curve Type options:

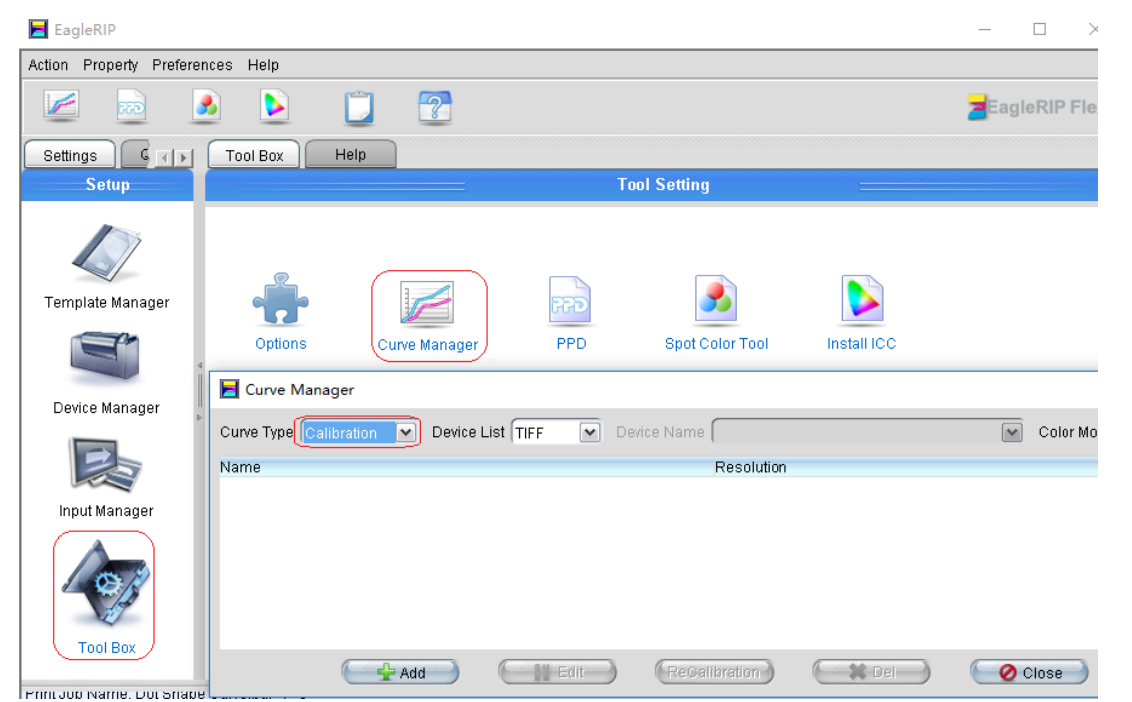

Click Add button to create a new curve, input the curve name and select the right resolution; check the boxes of All Curves Use the Same Data and Flexo Curve; input 0.4 on left blank area, and 3 after it, press Enter to save the group of data.

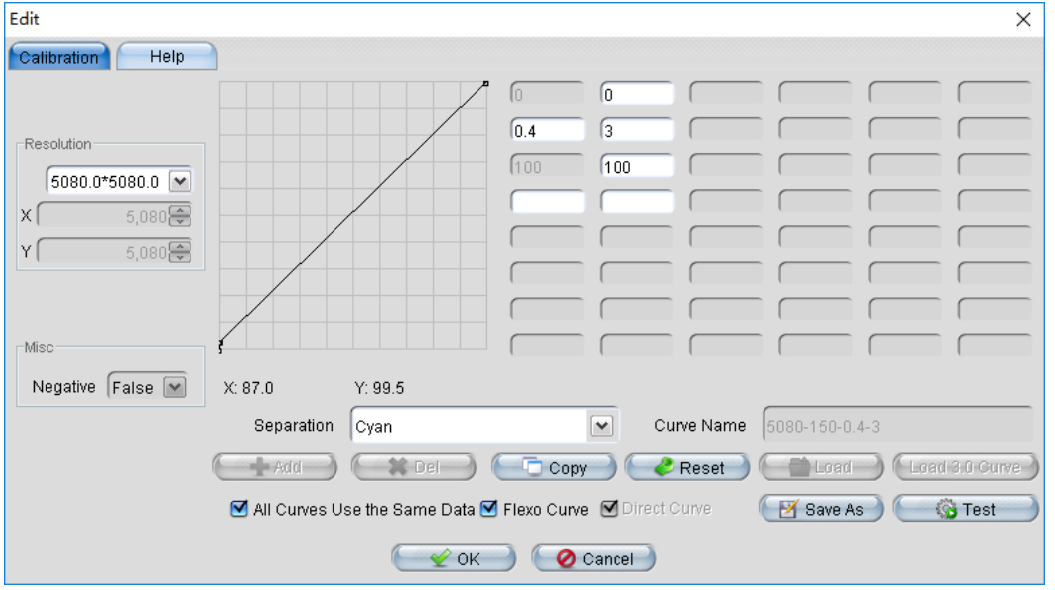

No.9, 5th Street, Shangdi Information Industry Base Haidia an District, Beijing g 100085, China

**Beijing Founder Electronics CO., Ltd.** Founder Information Industry is a leader in information technology, providing comprehensive solutions, including IT services, software, hardware, and data operation. **http://w www.founderea agle.com/** 

Tel:+ +86 10 8253 1476 6 Email:zhou.b bg@founder.com

**1** / **4**

## **FOUNder**

And then use this curve while processing jobs by selecting it from Calibration Curve options, as following:

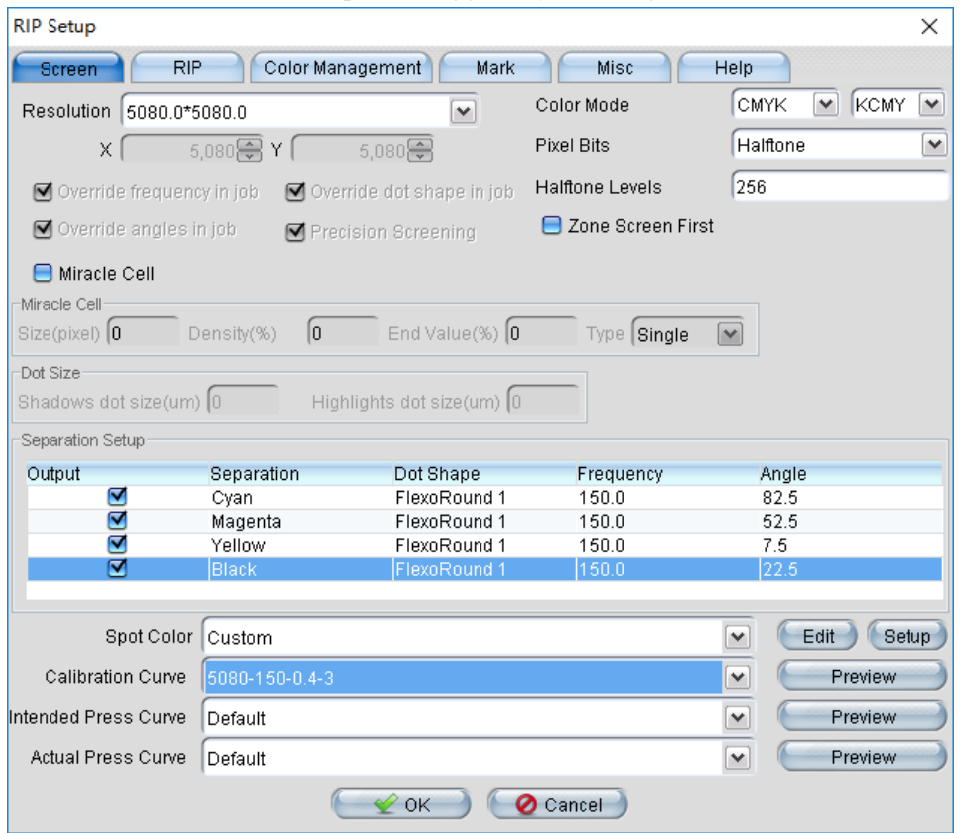

For flexo printing or letterpress which needs plate calibration curve, please make the curve as following steps:

1. Select Press Curve from Curve Type options on Curve Manager:

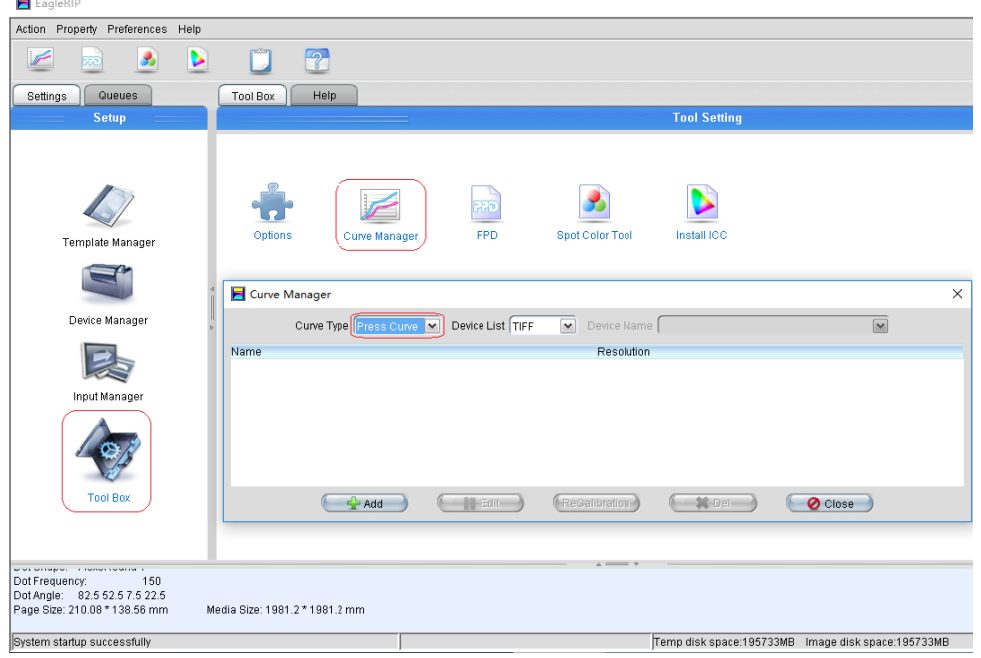

No.9, 5th Street, Shangdi Information Industry Base Haidia an District, Beijing g 100085, China

Tel:+ +86 10 8253 1476 6 Email:zhou.b bg@founder.com

**Beijing Founder Electronics CO., Ltd.** Founder Information Industry is a leader in information technology, providing comprehensive solutions, including IT services, software, hardware, and data operation. **http://w www.founderea agle.com/** 

**2** / **4**

## **FOUNder**

2. Click Add button to create a new curve. If the dots on plate were shrank while the plate was washed in machine, such as 50% became into 40%, so the dot size was shrank by  $(50-40)$  /50 = 20%. In order to keep 50% dot on plate, the size of 50% before washed should be 50/(1-20 0%)=62.5%

and now we input 62.5 on the blank area of 50% as following:

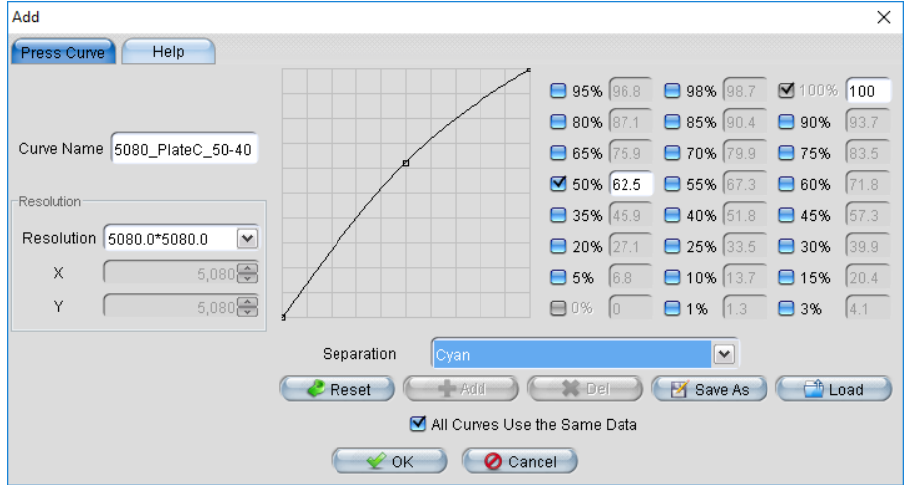

3. Then select this curve in Intended Press Curve options while processing jobs, as following:

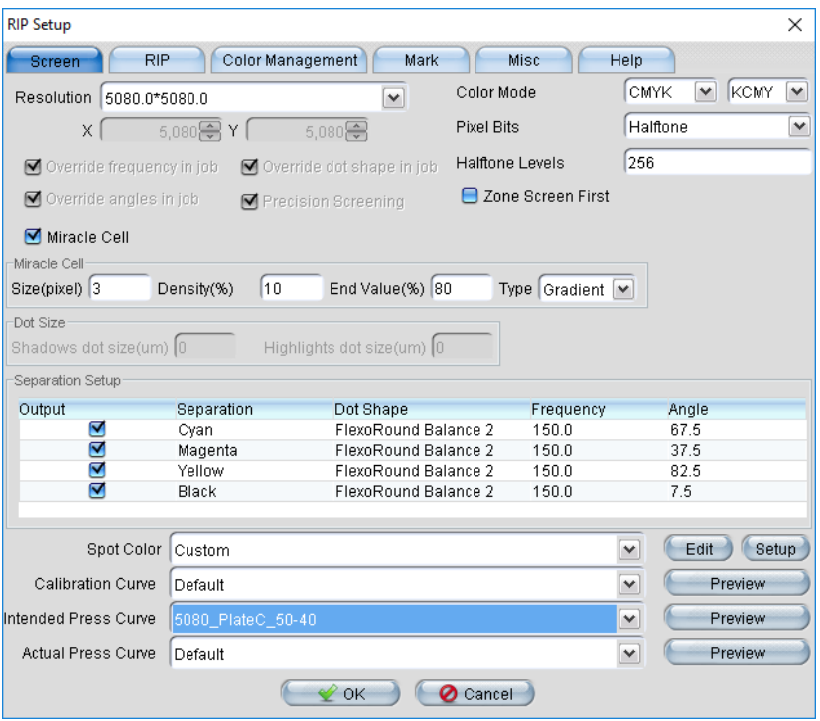

For dot gain while printing on press machine, if 50% on plate and its result on printing material is 70% after printing, so input 70 on the blank area of 50%, as following:

No.9, 5th Street, Shangdi Information Industry Base Haidia an District, Beijing g 100085, China

## **FOUNder**

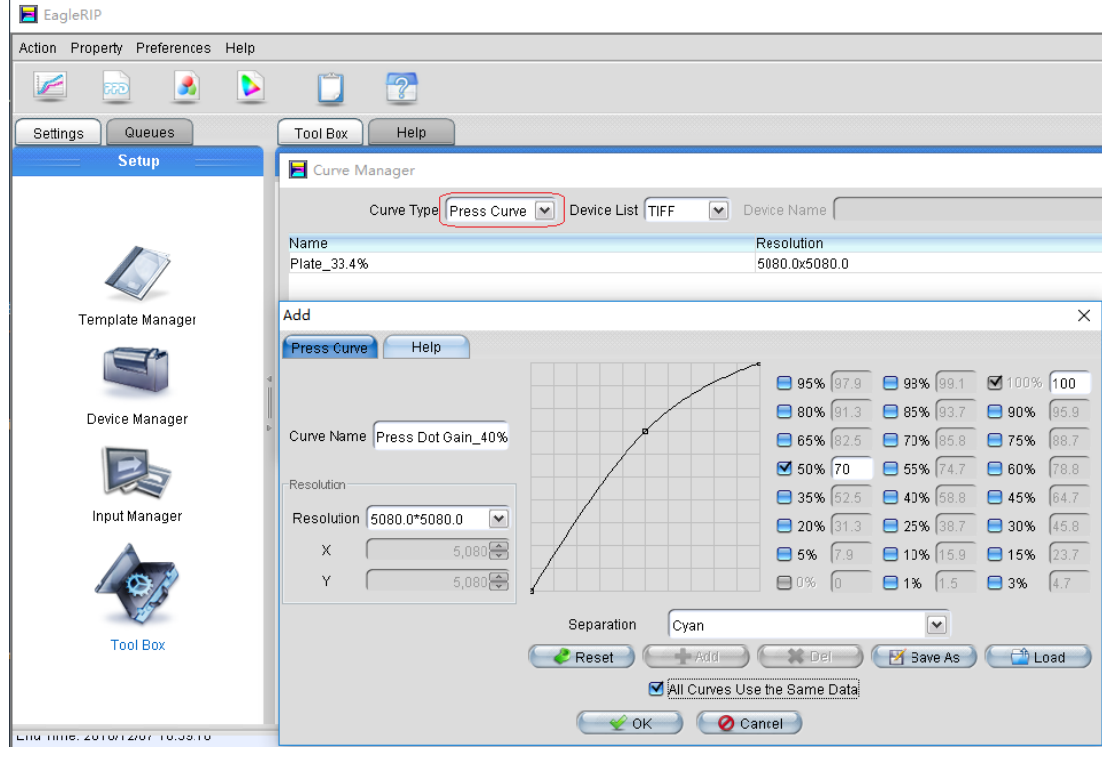

And then select this dot gain curve from Actual Press Curve options:

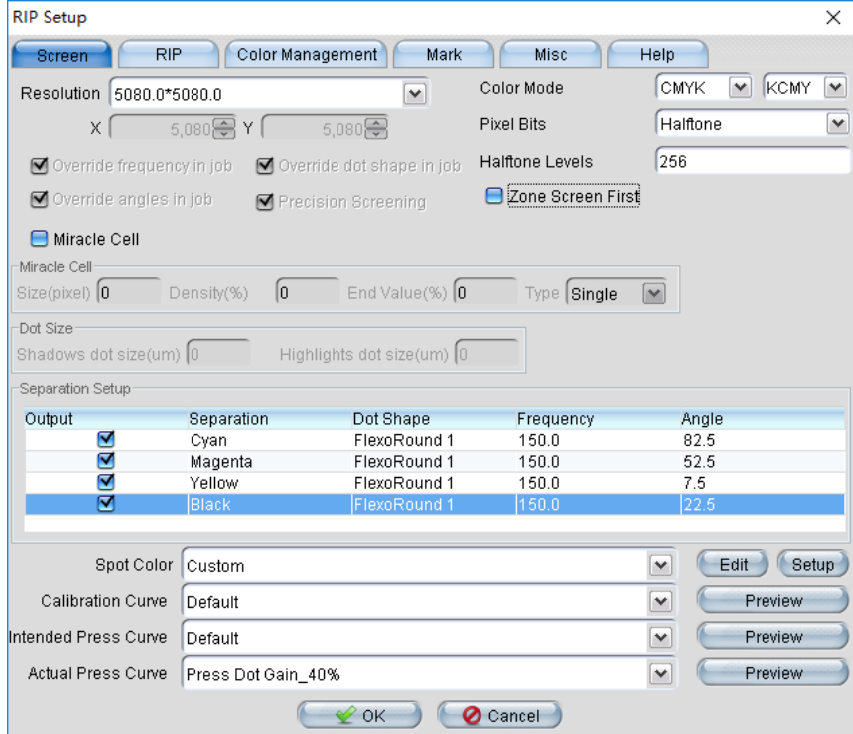

*the e end* 

No.9, 5th Street, Shangdi Information Industry Base Haidia an District, Beijing g 100085, China

**4** / **4**